# BEXIS 2.2.0 Security System

# *User Guide*

#### *Authors*

Sven Thiel, Roman Gerlach

#### *Contact*

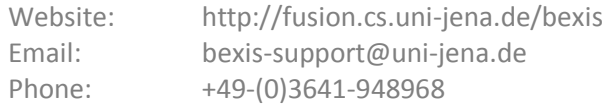

#### *Acknowledgement*

The development of the BExIS 2.2.0 software would not be possible without the German Science Foundation (DFG) funding the BExIS++ project. BExIS++ is a collaboration of the Friedrich-Schiller-University Jena, Germany (Dept. of Computer Science, Dept. for Geography, Dept. of Ecology) and the Max-Planck-Institute for Biogeochemistry Jena, Germany.

# **Inhalt**

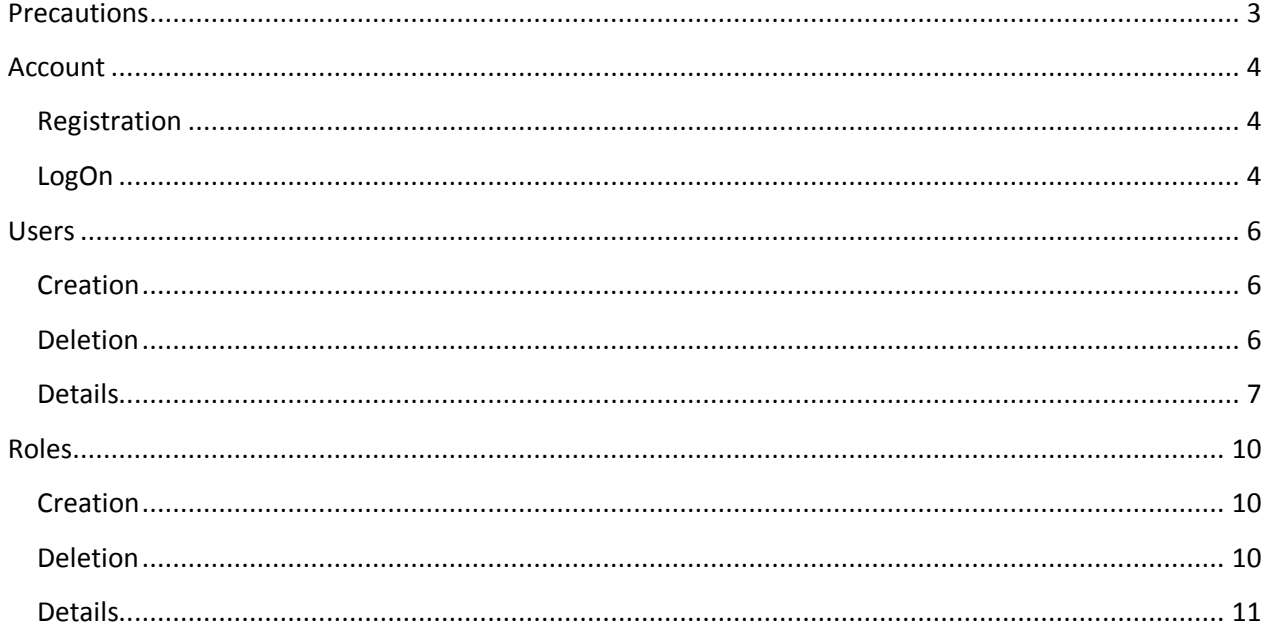

# <span id="page-2-0"></span>**Precautions**

#### **Caution! Do not delete the preset users and roles!**

*Users*. There is just a single user inside the database. The user name is "admin" and the password is "5yyU-gul".

*Roles*. In total, there are three roles inside the database. The names are "Admin", "Scientist" and "Public".

Permissions: Within the database, there are only permissions for the three default roles. There is no UI for the permissions management yet. Hence you may grant access to a new user only by changing the relationship between the user and at least one of those roles. You are free to create new roles, but you cannot add permissions to new roles.

The default roles comprise the following permissions:

Admin – The role "Admin" grants access to "Administration > Users Manager" and "Administration > Roles Manager".

Scientist – This role grants access to "Plan" (incl. all sub-items) and "Collect".

Public – This role grants access to "Search", "Administration > "Search Manager" and "Administration > Refresh Search".

# <span id="page-3-0"></span>**Account**

By default, only a few components of BEXIS are accessible for anonymous users. Any further access to the application is available for authorized users, only. Therefore you need to register and create an account. After a successful registration you are able to logon to BEXIS using your account credentials for authentication.

#### <span id="page-3-1"></span>**Registration**

First press **[LogOn ]** in the upper right corner. The system redirects you to the logon form (see fig 2). There you must press **Register** which is directly below the menu bar within the text. Figure 1 shows the registration form. You have to complete the form before you press Register, otherwise the registration will fail. Furthermore, the system supports you with different validation messages if any information is not valid.

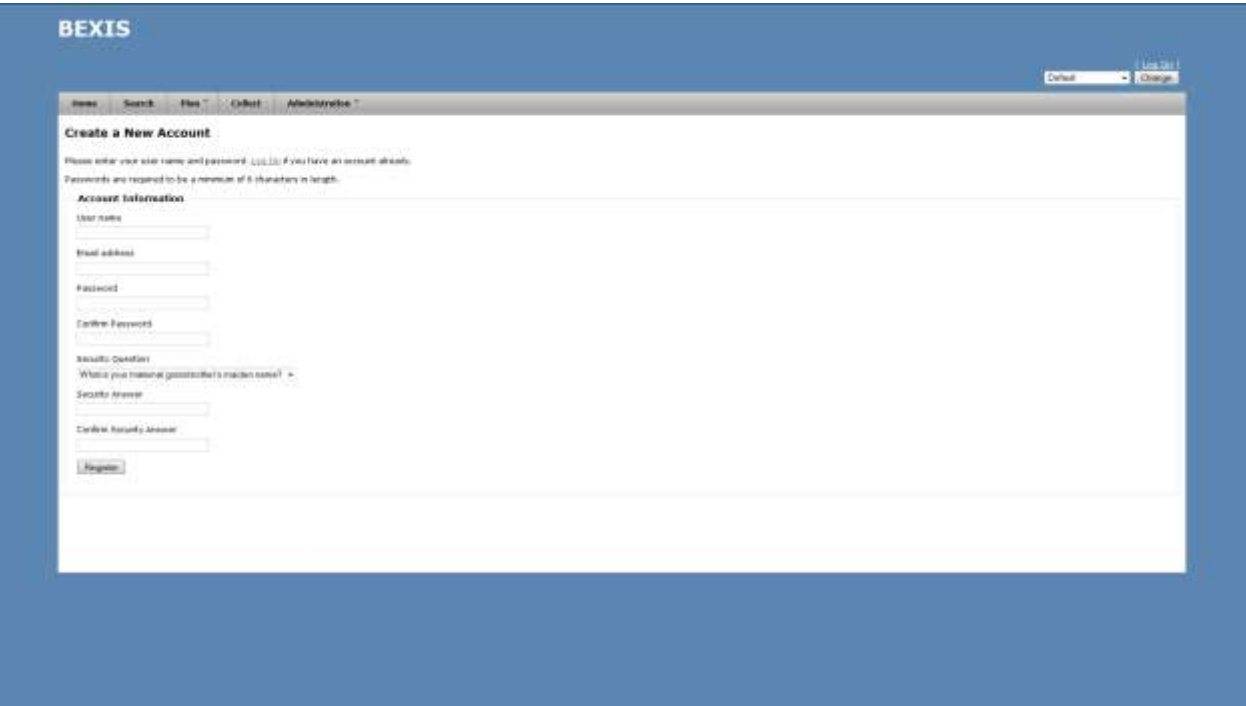

#### **Figure 1**

#### <span id="page-3-2"></span>**LogOn**

First press [ LogOn ] in the upper right corner. The system redirects you to the logon form (see fig 1) and you have to enter your account credentials (user name and password). If the logon is successful, you will see a short welcome message instead of [ LogOn ]. Otherwise, the system will notify you about the status and reason why the logon was not successful.

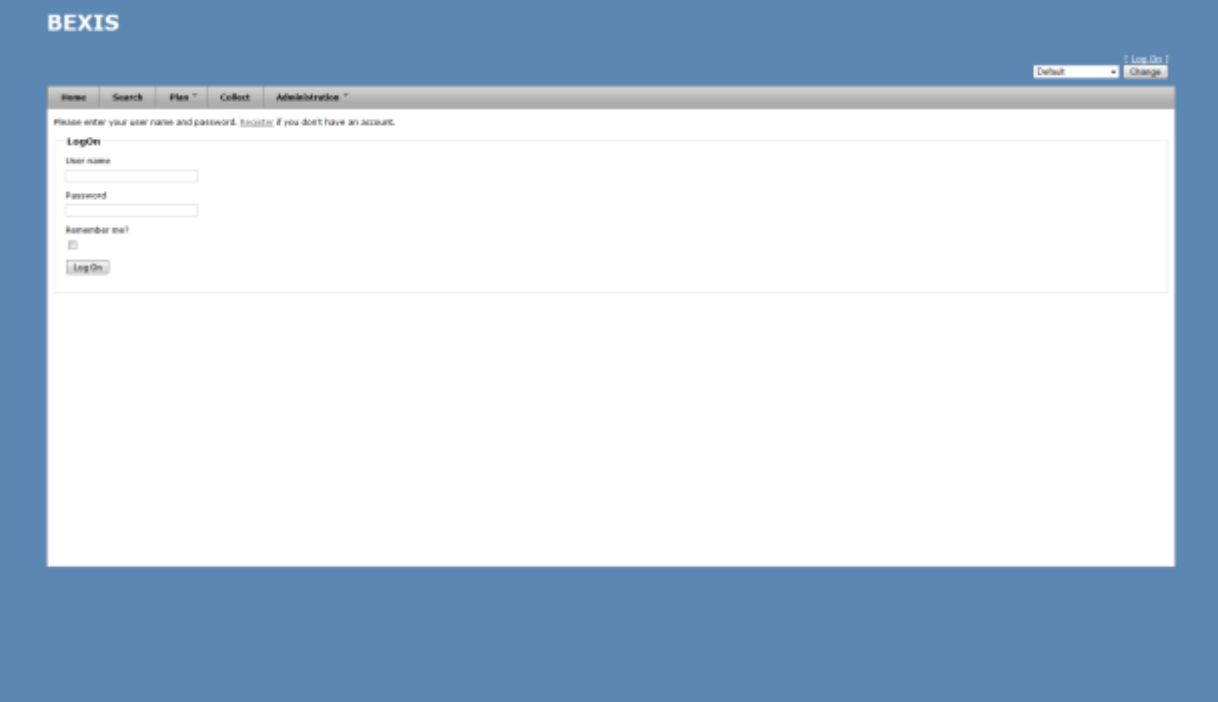

**Figure 2**

# <span id="page-5-0"></span>**Users**

#### **Caution! This part of the system is secured. You may not have access to it.**

BEXIS provides different features for managing users. These are typically available to system administrators only. Each of them is described in more detail in one of the following subsections.

#### <span id="page-5-1"></span>**Creation**

In addition to the self-registration procedure, user accounts may also be created by an administrator. This feature is available from **Administration > Users Manager**. Please press the **+New User** button. A modal window will pop up that contains the user creation form (see fig 3). Similar to the self-registration, the system supports you with validation on all information entered.

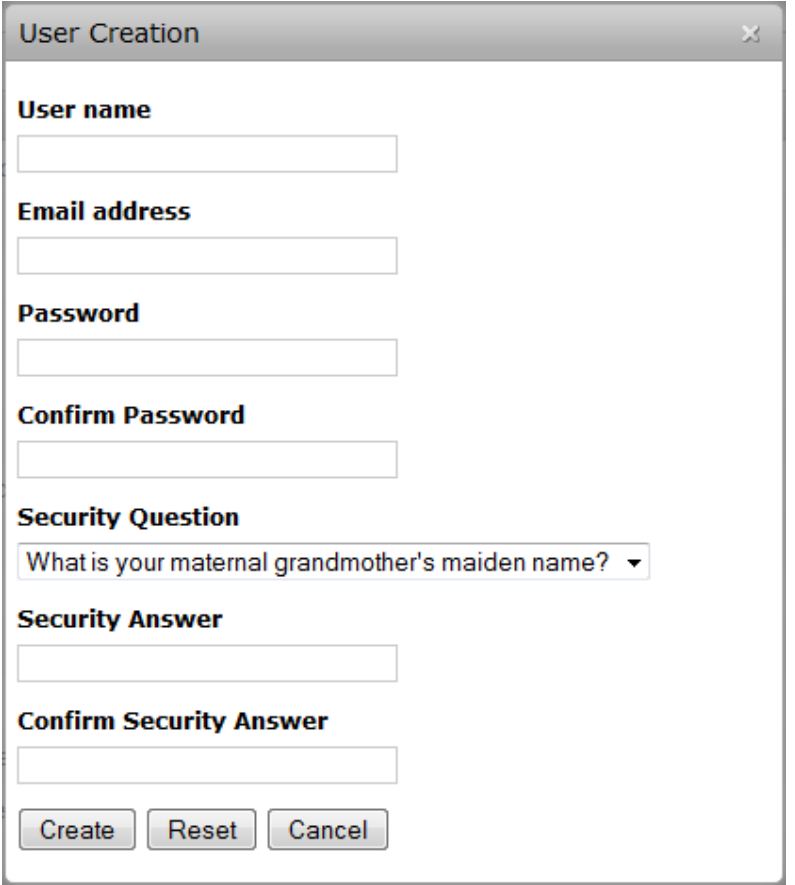

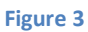

# <span id="page-5-2"></span>**Deletion**

Please go to **Administration > Users Manager** and press the delete button of the corresponding user. Figure 4 shows the modal window that will pop up after pushing the button. It contains the users contact details and some information on the users activities. The deletion will be confirmed by clicking the **Delete** button.

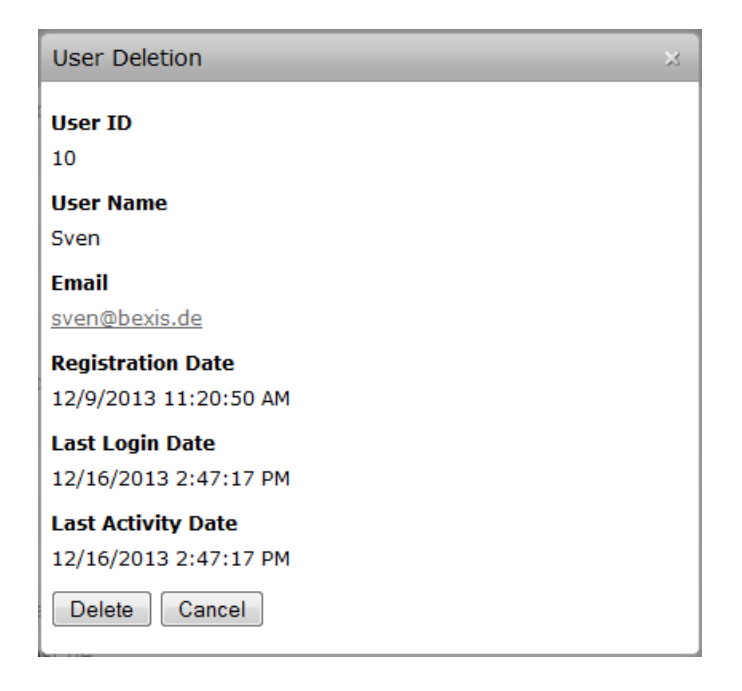

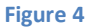

#### <span id="page-6-0"></span>**Details**

Within BEXIS you are able to display and modify user information (see fig 5 and fig 6). For security and usability reasons, the system allows modification only for certain parts of the user information. Please go to **Administration > Users Manager** and press the details button of the respective user. By default, the modal window only shows the user information. To enable the edit mode, please press the **Edit** button. You are now able to alter the user information. Changes are committed to the system once you pressed the **Save** button.

For any given user memberships to certain roles need to be specified. Please go to **Administration > Users Manager** and press the details button of the respective user. Within the modal window please select the tab **Membership** (see fig 7). There are two different states:

user is in role  $\rightarrow$  checkbox selected user is NOT in role  $\rightarrow$  checkbox NOT selected

You can change the status easily by (un)select the corresponding checkbox.

Furthermore, the system supports you for all mentioned features with different validation messages if any status or information is not valid.

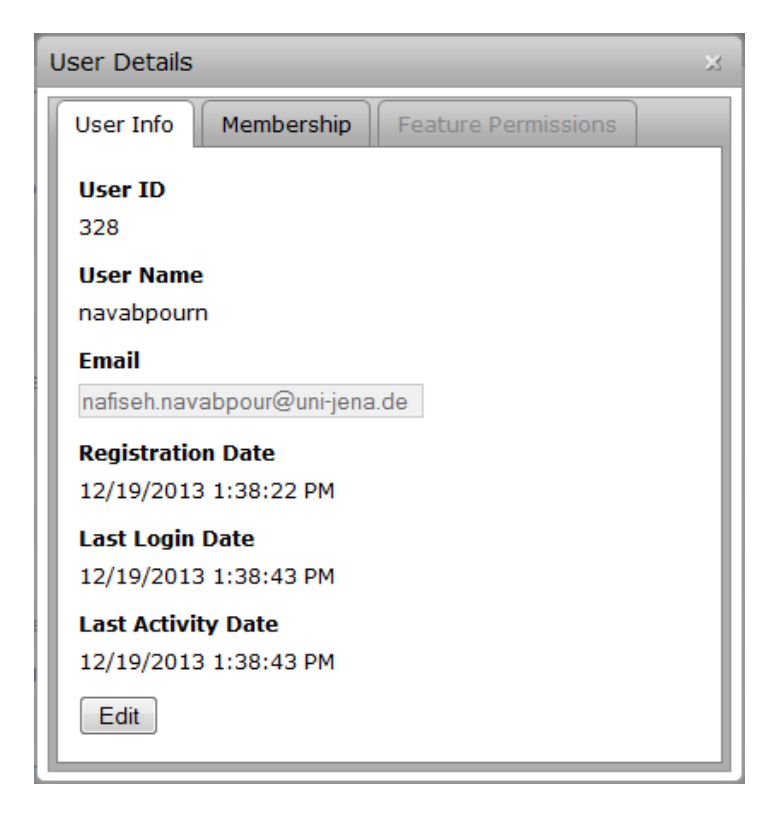

**Figure 5**

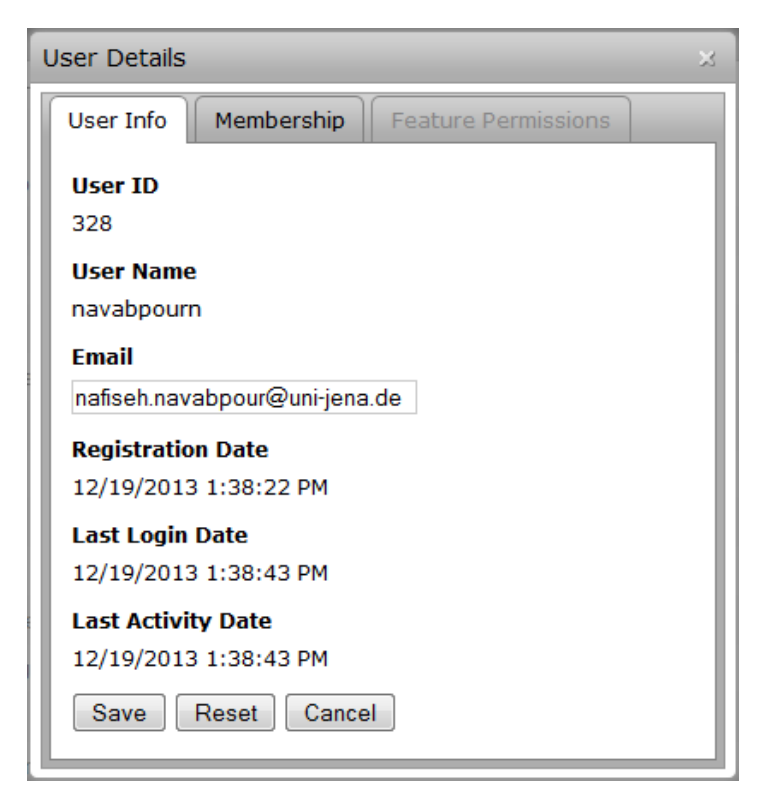

**Figure 6**

| <b>User Details</b><br>这                              |                          |                |                                         |                                                                                                    |
|-------------------------------------------------------|--------------------------|----------------|-----------------------------------------|----------------------------------------------------------------------------------------------------|
| Membership<br>User Info<br><b>Feature Permissions</b> |                          |                |                                         |                                                                                                    |
|                                                       | Check Id                 |                | $\mathbb{Z}$ Role Name $\triangle$<br>7 | <b>Description</b><br>$\mathcal{F}$                                                                                                    |
|                                                       | $\Box$                   | 5              | Admin                                   | <b>Admin</b>                                                                                                    |
|                                                       | $\Box$                   | 8              | DataManager                             | DataManager                                                                                                    |
|                                                       | $\Box$                   | $\overline{7}$ | <b>DataScientist</b>                    | <b>DataScientist</b>                                                                                                    |
|                                                       | $\overline{\phantom{a}}$ | 269            | $\mathbf k$                             | k.                                                                                                    |
|                                                       | $\overline{\phantom{a}}$ | 270            | mmmmmmmmmmmmmmm                         | One morning, when Gregor Samsa woke from troubled dreams,<br>he found himself transformed in his bed into a horrible vermin. He<br>lay on his armour-like back, and if he lifted his head a little he<br>could se |
|                                                       | $\Box$                   | 6              | Public                                  | for public available features                                                                                                    |
|                                                       | $\overline{\phantom{a}}$ | 90             | RoleTTTTDDDD                            | role1                                                                                                    |
|                                                       | $\Box$                   | 50             | SuperAdmin                              | access to all datasets                                                                                                    |
|                                                       | $\Box$                   | 191            | test <sub>2</sub>                       | sdaasda                                                                                                    |
|                                                       | $\Box$                   | 192            | testa                                   | second                                                                                                    |
|                                                       |                          |                |                                         |                                                                                                    |
| G                                                     |                          |                |                                         |                                                                                                    |

Figure 7

# <span id="page-9-0"></span>**Roles**

**Caution! This part of the system is secured. You may not have access to it.**

BEXIS provides different features for the managing roles. They are typically available to system administrators only. Each of them is described in more detail in the following subsections.

# <span id="page-9-1"></span>**Creation**

To use this feature, This feature is available from **Administration > Roles Manager**. Please press the **+New Role** button. A modal window will pop up that contains the role creation form (see fig 8). The system supports you with validation on all information entered.

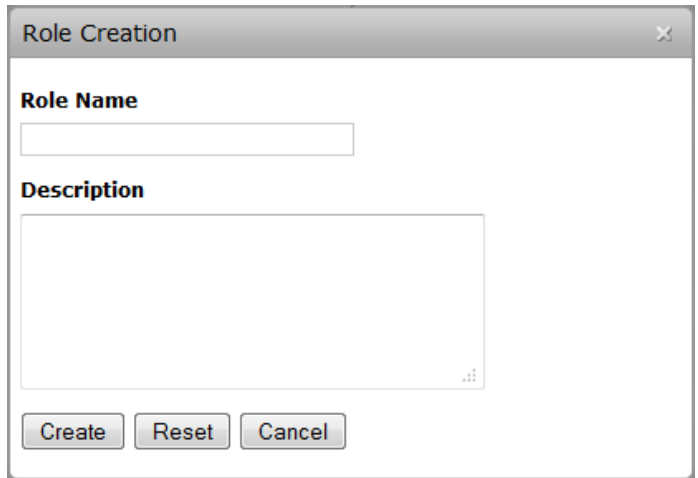

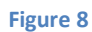

# <span id="page-9-2"></span>**Deletion**

Please go to **Administration > Roles Manager** and press the delete button of the corresponding role. Figure 9 shows the modal window that will pop up after pushing the button. It contains a few details about the role. The deletion will be confirmed by clicking the **Delete** button.

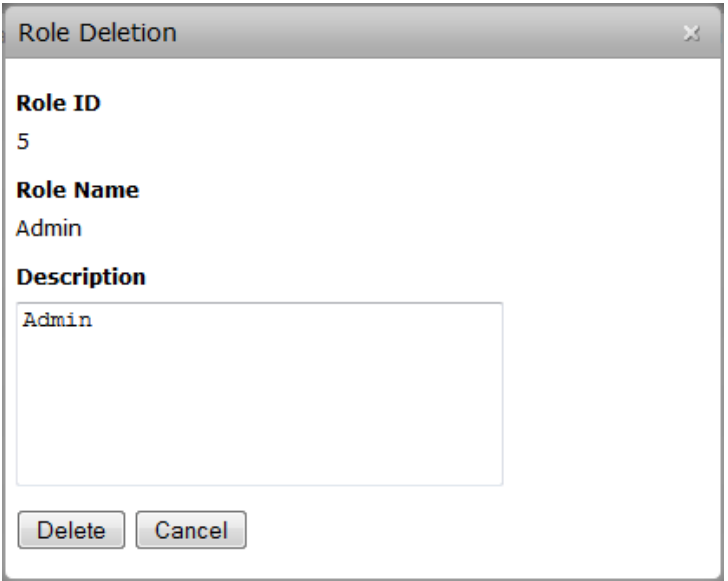

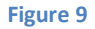

#### <span id="page-10-0"></span>**Details**

Within BEXIS you are able to display and modify role information (see fig 10 and fig 11). Please go to **Administration > Roles Manager** and press the details button of the respective role. By default, the modal window only shows the role information. To enable the edit mode, please press the **Edit** button. You are now able to alter the role information. Changes are committed to the system once you pressed the **Save** button.

For any given role memberships of users need to be specified. Please go to **Administration > Roles Manager** and press the details button of the respective role. Within the modal window please select the tab **Membership** (see fig 12). There are two different states:

user is in role  $\rightarrow$  checkbox selected user is NOT in role  $\rightarrow$  checkbox NOT selected

You can change the status easily by (un)select the corresponding checkbox.

Furthermore, the system supports you for all mentioned features with different validation messages if any status or information is not valid.

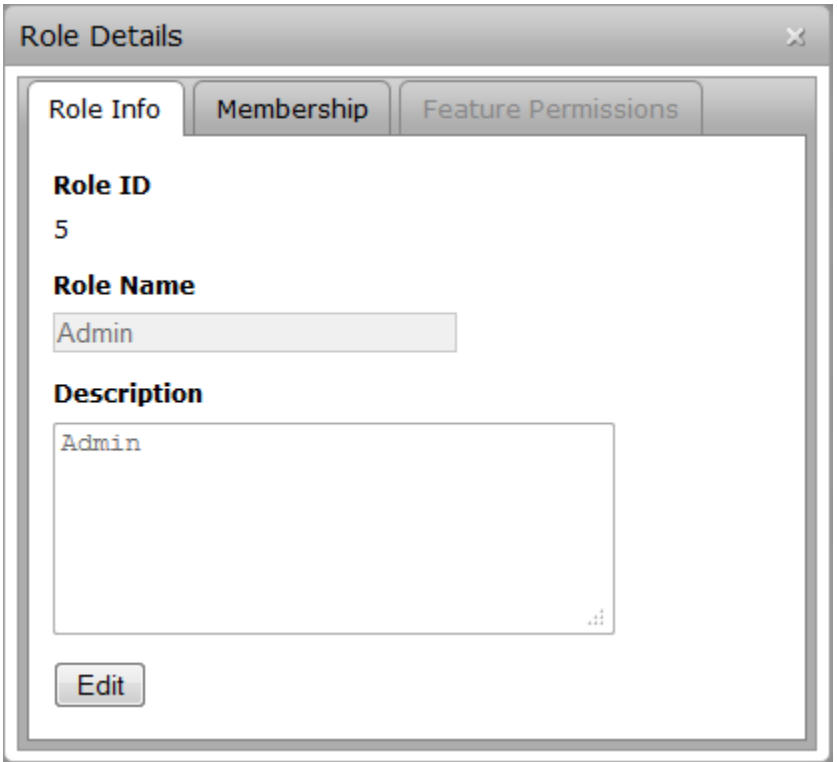

**Figure 10**

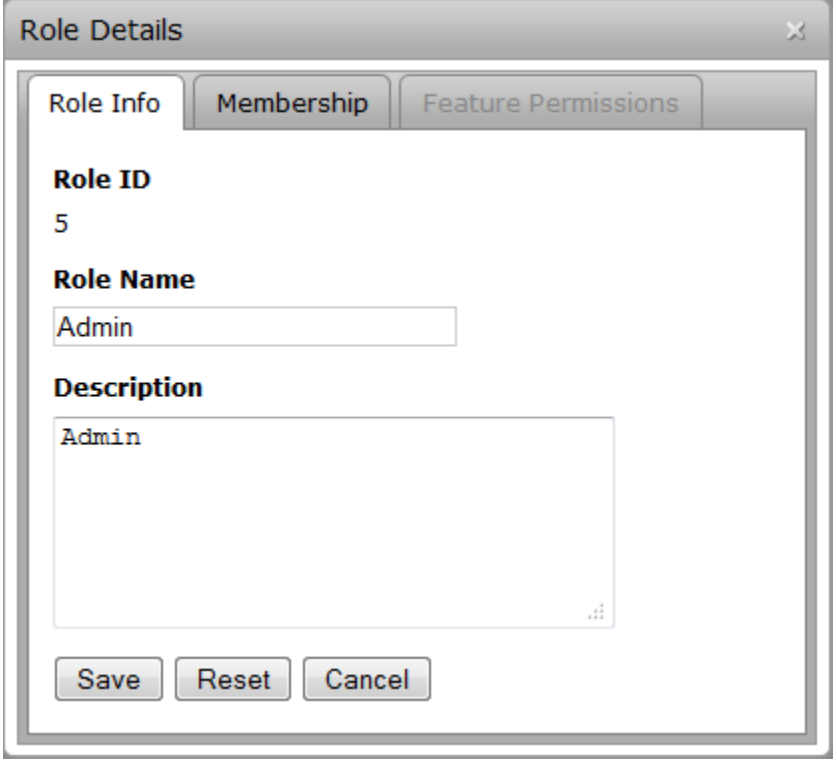

**Figure 11**

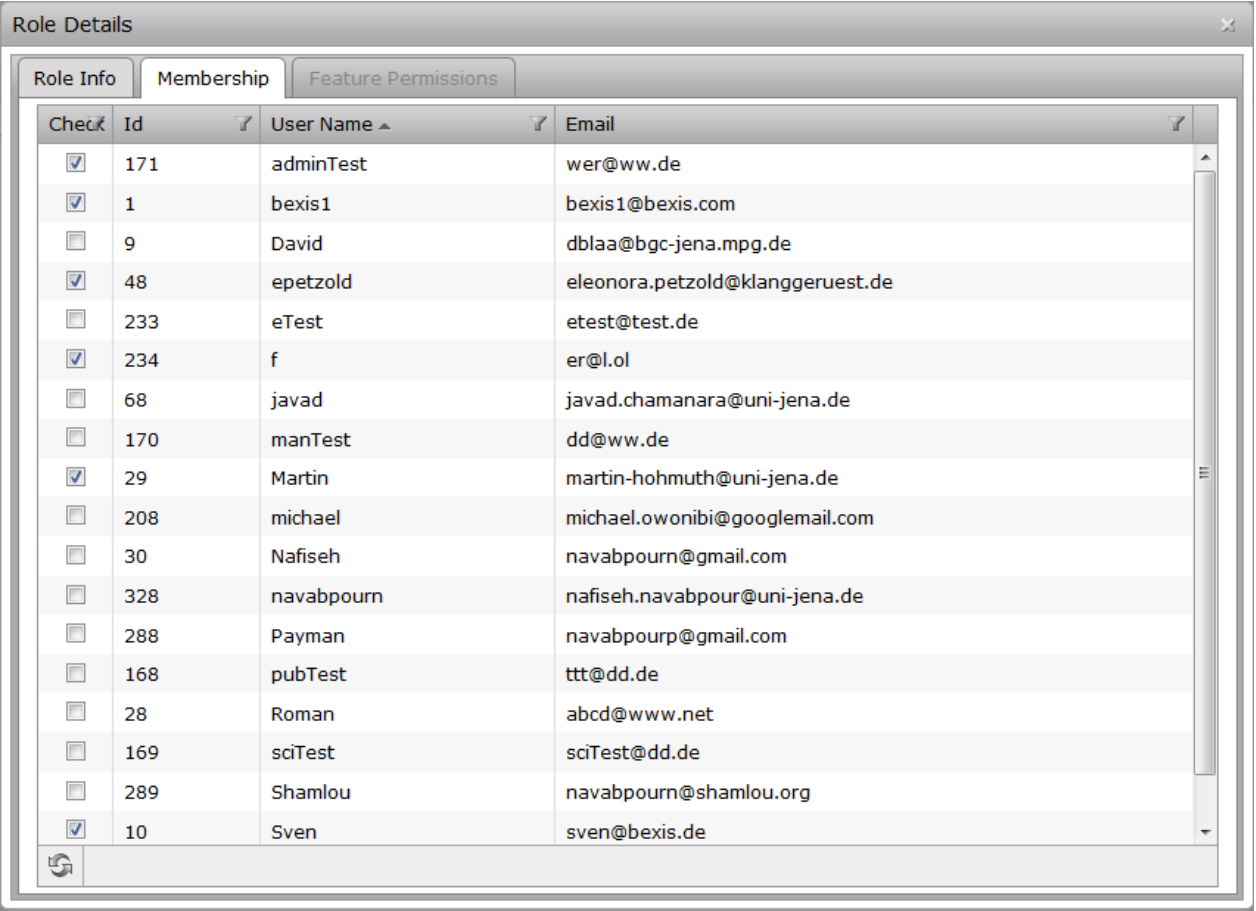

Figure 12